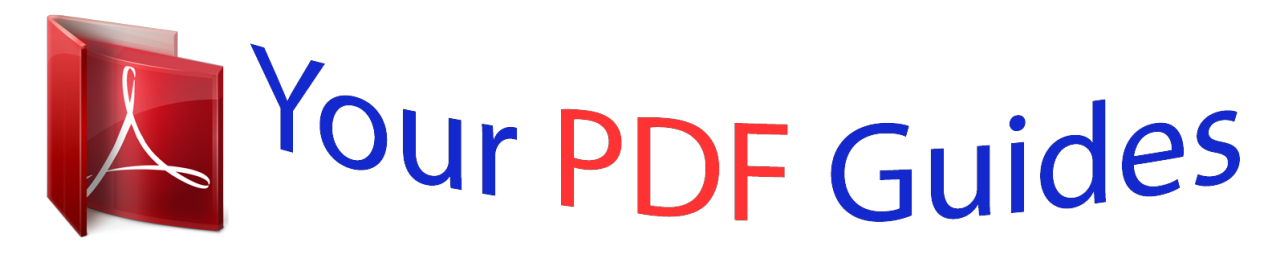

You can read the recommendations in the user guide, the technical guide or the installation guide for LINKSYS E3000. You'll find the answers to all your questions on the LINKSYS E3000 in the user manual (information, specifications, safety advice, size, accessories, etc.). Detailed instructions for use are in the User's Guide.

> **User manual LINKSYS E3000 User guide LINKSYS E3000 Operating instructions LINKSYS E3000 Instructions for use LINKSYS E3000 Instruction manual LINKSYS E3000**

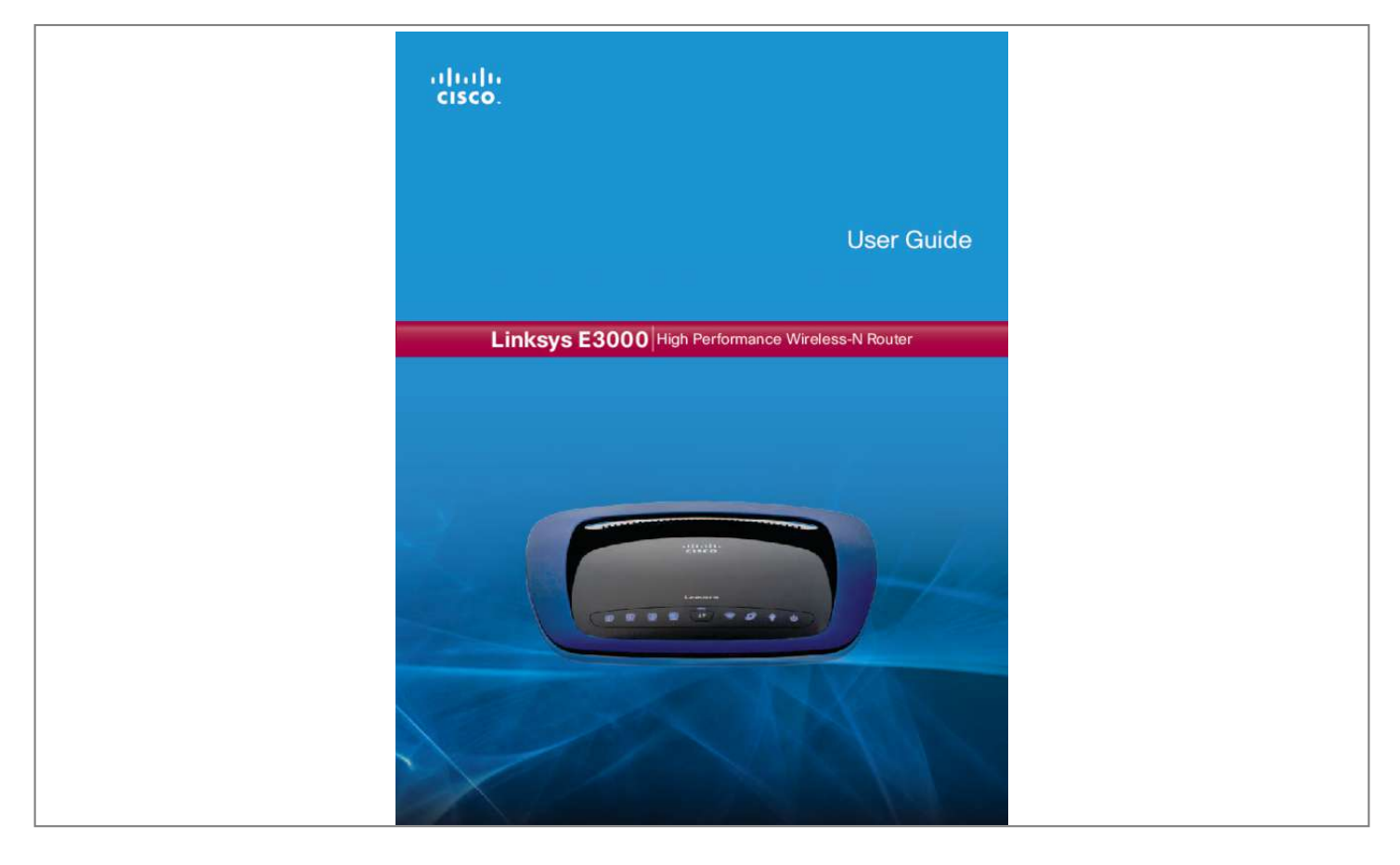

[You're reading an excerpt. Click here to read official LINKSYS](http://yourpdfguides.com/dref/5181785) [E3000 user guide](http://yourpdfguides.com/dref/5181785) <http://yourpdfguides.com/dref/5181785>

## *Manual abstract:*

*@@ it flashes to indicate network activity over the Internet port. The LED lights up green when the port is connected to a gigabit port or blue when the port is connected to a 10/100 port. USB (Blue) The USB LED lights up when a USB device is attached. It flashes when data is being sent to or received from this* device. Power (Blue) The Power LED lights up when the Router is powered on. When the Router goes through its self-diagnostic mode during every boot*up, the LED flashes. When the diagnostic is complete, the LED is continuously lit. Chapter 1: Product Overview Thank you for choosing the Linksys E3000 High Performance Wireless-N Router. The Router lets you access the Internet via a wireless connection or through one of its four switched Gigabit Ethernet ports. With the built‑in Storage Link, you can easily add gigabytes of storage space onto your network using USB 2.*

*0 hard drives , or plug in a USB flash disk to access your portable data files. The E3000's built-in media server streams music, video and photos from an attached storage device to any UPnP‑compatible media adapter or player. A variety of security features help to protect your data and your privacy while you are online. Security features include Wi‑Fi Protected Access 2 (WPA2) security which provides encryption for data on your wireless network, a Stateful Packet Inspection (SPI) firewall to block unwanted access to your Router, and Network Address Translation (NAT) technology to protect and allow your entire network to access the Internet using a single Internet IP address. Setup and use of the Router is easy using Cisco Connect, the software that is installed when you run the included CD.*

*Advanced configuration of the Router is available through the provided browser‑based utility. For more wireless bandwidth, the Router can create two simultaneous yet separate Wireless-N networks, one using the 5 GHz band and one using the 2. 4 GHz band. For example, use the Wireless-N 2. 4 GHz network to surf, e-mail, and print while keeping the less crowded, Wireless-N 5 GHz network free for time‑sensitive traffic like music, gaming, and high‑definition video.*

*for more information , refer to Simultaneous Networks , page 19. The Guest Access features allows you to provide Internet access to guests visiting your home without granting them access to your local network. back USB Internet 4 3 Ethernet 2 1 Reset Power 12VDC Top USB Port The USB port connects to a USB storage device. Internet The Internet port is where you connect your cable or DSL Internet connection. 4, 3, 2, 1 Using Ethernet (network) cables, these Ethernet ports connect the Router to computers on your wired network and other Ethernet network devices. Reset There are two ways to reset the Router to its factory defaults. Either press and hold the Reset Button for approximately five seconds, or restore the defaults from the Administration > Factory Defaults screen in the Router's browser-based utility (refer to Administration > Factory Defaults, page 40). Power Switch Press the I end to power on the Router. Press the O end to power off the Router. Power The Power port is where you connect the power adapter.*

*1 1, 2, 3, 4 (Green/Blue) These numbered LEDs, corresponding with the numbered ports on the Router's back panel, serve two purposes. The LED is continuously lit when the Router is connected to a device through that port. it flashes to indicate network activity over that port. The LED lights up green when the port is connected to a gigabit port or blue when the port is connected to a 10/100 port. High Performance Wireless-N Router Linksys E3000 Horizontal Placement The Router has four rubber feet on its bottom panel. Place the Router on a level surface near an electrical outlet. chapter 1: Product Overview Follow these instructions: 1. Determine where you want to mount the Router. Make sure that the wall you use is smooth, flat, dry, and sturdy. Also make sure the location is within reach of an electrical outlet.*

*2. Drill two holes into the wall. Make sure the holes are 175 mm apart. 3. Insert a screw into each hole and leave 3 mm of its head exposed. 4. Position the Router so the wall-mount slots line up with the two screws. Horizontal Placement Wall-Mounting Placement The Router has two wall-mount slots on its bottom panel. The distance between the slots is 175. 56 mm.*

*Two screws are needed to mount the Router. Place the wall-mount slots over the screws and slide the Router down until the screws fit snugly into the wallmount slots. 4-5 mm 1-1. 5 mm NOTE: Cisco is not responsible for damages incurred by unsecured wall-mounting hardware. 175 mm Print this page at 100% size. Cut along the dotted line, and place on the wall to drill precise spacing. To accept the agreement and continue with the installation, click Next. Chapter 2: Cisco Connect During installation, the setup software installs Cisco Connect on your computer. Cisco Connect offers options to connect additional computers or devices to the Router and allows you to change the Router's settings. installation To install the Router: 1.*

*Insert the CD into your CD-ROM drive. license Agreement 4. The connection steps are displayed. DVD/CD-RW Drive (E:) Linksys Router Setup Always do this for software and games: AutoPlay DVD/CD-RW Drive (E:) Linksys Router Setup Always do this for software and games: Install or run program Set up your Linksys Router Published by Cisco Consumer Products LLC Install or run program Set up your Linksys Router Published by Cisco Consumer Products LLC General options Open folder to view files using Windows Explorer Speed up my system using Windows ReadyBoost Set AutoPlay defaults in Control Panel General options Open folder to view files using Windows Explorer Speed up my system using Windows ReadyBoost Connection Overview a. Plug the power cord into the Power port on the back of the Router. Set AutoPlay defaults in Control Panel Set Up Your Linksys Router If you do not see this, access setup on the CD directly. To do so, perform the following steps for your specific operating system: Windows 7 a. Double-click on the CD on your desktop. Plug the power adapter into an electrical outlet. uSB Intern et 4 3 Eth ern et 2 1 Rese t DC Powe r 12V Connect to Electrical Outlet 3 Linksys E3000 c. Unplug the existing Ethernet cable from your computer and plug it into the yellow port labeled Internet on the back of the Router. click Next. Chapter 2: Cisco Connect NOTE: If you have any problems during the installation process, refer to the Frequently Asked Questions (FAQs) in the setup software, or use a computer with an active Internet connection to visit www. USB Internet 4 3 Ethernet 2 1 Reset Power 12VDC Main Menu When Cisco Connect starts up, the main menu appears: Connect Ethernet Cable NOTE: You can view detailed connection steps in the setup software. By clicking NOTE: If the setup software detects multiple routers, then select the serial number located on the left side of the product label, which is on the bottom panel of the Router.*

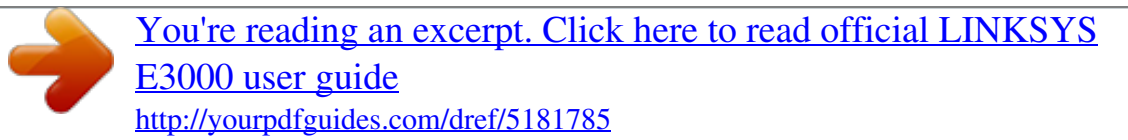

 *5. Please wait while the setup software is setting up the Router. Main Menu The status of your Internet connection is displayed in the upper right corner: •• online secure Your local network is secure, and your Internet connection is available. Your local network is secure; however, your Internet connection is not available. To repair your Internet connection, follow the on-screen instructions.*

*NOTE: A group of computers or other devices connected to a router is a local network. The router allows the networked devices to communicate with each other. NOTE: To view the FAQs for more information, click Need help? Installation is Complete High Performance Wireless-N Router 4 Linksys E3000 Local Access versus Guest Access You can connect computers or devices to your Router by giving them local access (Computers and Devices option)or Guest Access (Guest Access option). Computers and Devices with local access will have access to the Internet and to other devices on your local network, including shared computers and printers which are connected to the Router. Local access can be given to a wired or wireless device. refer to Computers and Other Devices , page 6 for more information. Guest Access allows you to provide guests visiting your home with Internet access. Your guests will not have access to your other computers or personal data. Provide your guest with the Guest Network name and password. Guest computers must connect to your network using a wireless network connection.*

*refer to Main Menu – Guest Access , page 5 and Guest Access , page 10 for more information. The following diagram shows a typical example of how local access and guest access are used in the same home. Guest Access and Local Access Sample Diagram Internet Chapter 2: Cisco Connect Main Menu – Parental Controls Parental controls restrict Internet access for up to five computers. For the computers you select, you can block or limit Internet access to specific times. You can also block specific websites. Parental controls restrictions are being applied to x device(s) The number of devices with parental controls restrictions is displayed. change To enable parental controls or change settings , click Change and go to Parental Controls , page 8. Main Menu – Guest Access Guest access provides Internet access only; it does not provide access to the local network and its resources. For example, the guest computer cannot print to a printer on the local network or copy files to a computer on the local network. Guest access helps minimize exposure of your local network. To grant Internet access to friends or family, provide the guest network name and password displayed on this screen. Guests can connect to x-guest using the password xyz When a guest wants Internet access in your home, have the guest do the following: 1. Connect to the wireless guest network, which is the name of your wireless network followed by -guest. On the login screen, enter the password of your guest network. Guest Laptop 1 2 1 2 Main Menu – Router*

*Settings Use this option to personalize the Router's settings.*

*Guest Access (Internet Access Only) Local Access Main Menu - Computers and Devices The computers or devices you connect will have access to the Internet and your local network, including computers or other devices, such as a printer, connected to the Router. If you have a guest visiting your home, you can provide Internet access only (no access to your local network) through the guest access feature. refer to Guest Access , page 10 for more information. There is x device(s) connected to your router The number of devices connected to the Router is displayed. Add device To connect another computer or device to the Router, click Add device and go to Computers and Other Devices, page 6.*

*high Performance Wireless-N Router 5 Linksys E3000 Chapter 2: Cisco Connect Connect with the Easy Setup Key 1. Insert the Easy Setup Key into an available USB port on the computer that you want to connect to the Router. computers and Other Devices The Computers and other devices screen appears. Computers and Devices Connecting Another Computer Computer Click this option to connect another computer in your home. Other Devices Click this option to connect a device that is not a computer, such as a smartphone or game console. On that computer, click Connect to your Linksys Router. (If you do not see this, access the Easy Setup Key through Windows Explorer or the Finder, and double‑click Connect. ) Follow the on-screen instructions to connect that computer to the Router. 3. Come back to this computer.*

*On the Connecting another computer screen, click Next. 4. Enter a name that will be used to identify the newly added computer. then click Finish. Computer You can use a USB flash drive to create an Easy Setup Key, which holds the wireless settings for the Router. Then you can use the Easy Setup Key to connect additional computers to the Router. Select the appropriate optio default, Never. 3. For the Block specific sites option, click Edit to create a list of websites you want to block. the default is None.*

*If you clicked Edit, the Block these sites screen appears. block These Sites a. Enter a website address on each line. Rename the Device Enter the new name. On the Parental controls screen, click Finish to save your settings.*

*9 Linksys E3000 Chapter 2: Cisco Connect If you clicked Change, the Change guest password screen appears. nOTE: Repeat steps 1-4 to set up parental controls for different computers. Change Parental Controls Password If you clicked Change parental controls password, the Change your parental controls password screen appears. • New password Enter a new password of 4-32 Total guests allowed By default, 5 guests are allowed Internet access through the guest network. Select the appropriate number of guests allowed on your guest network; you can select up to 10 guests.*

*Router Settings Guest Access Settings Personalize Router name The name of the Router is displayed (this is also the name of your wireless network). to change the name , click Change and go to Change Router Name or Password , page 11. Password The password that protects access to the Router's settings is displayed (this also protects wireless access to your local network). to change the password , click Change and go to Change Router Name or Password , page 11. Allow guest access By default, guest access is enabled. to disable guest access , select no. Guest network name By default, the setup software sets up the name of the guest network. Password By default, the setup software sets up the password for the guest network. to change the password , click Change. High Performance Wireless-N Router 10 Linksys E3000 Easy Setup Key Update or create key The Easy Setup Key is a USB flash drive that holds the wireless settings for the Router.*

*If you want to create or update an Easy Setup Key, click this option and go to Create or Update the Easy Setup Key, page 7.*

[You're reading an excerpt. Click here to read official LINKSYS](http://yourpdfguides.com/dref/5181785)

[E3000 user guide](http://yourpdfguides.com/dref/5181785)

 *Other Options Register now to receive special offers and updates To sign up to receive special offers and updates, click this option. Router details To view more information about the Router, click this option and go to Router Details, page 11. Advanced settings To access settings for advanced users, click this option and go to Advanced Settings, page 12. click Finish to save your settings. Change Router Name and Password Router Details The Router details screen appears, displaying the Model name, Model number, Serial number, Firmware version, Operating system, Software version, Connection type (WAN), IP address (LAN), IP address (WAN), and Computer IP address. (WAN stands for Wide Area Network, such as the Internet. ) Copy To copy the details to a text file, click Copy and follow these instructions: 1. Change Router Name or Password NOTE: If you change the Router name or password, you also change the*

*name or password of your wireless network. The wireless computers or other devices connected to the Router will need to be reconnected using the new name or password (for more information, refer to Computers and Other Devices, page 6).*

*If you clicked Change, the Changing router name or password screen appears. Router Details Click Close to return to the Router settings screen. Changing Router Name or Password High Performance Wireless-N Router 11 Linksys E3000 Advanced Settings If you are an advanced user familiar with router administration, you can access the browser-based utility to use the advanced configuration settings of the Router. Username password to to access access the the Chapter 2: Cisco Connect Copy password To copy the password to the Clipboard, click this option. Advanced Settings Click OK to open the web browser and access the browser‑based utility.*

*For more information, refer to How to Access the Browser-Based Utility, page 13. How to Exit Cisco Connect To exit Cisco Connect, click Close on the main menu. High Performance Wireless-N Router 12 Linksys E3000 Chapter 3: Advanced Configuration Chapter 3: Advanced Configuration After setting up the Router with the setup software (located on the CD-ROM), the Router will be ready for use. If you would like to change its advanced settings, use the Router's browser-based utility. This chapter describes each web page of the utility and each page's key functions.*

*You can access the utility via a web browser on a computer connected to the Router. The browser-based utility has these main tabs: Setup, Wireless, Security, Storage, Access Restrictions, Applications & Gaming, Administration, and Status. Additional tabs will be available after you click one of the main tabs. Setup > Basic Setup The first screen that appears is the Basic Setup screen. This allows you to change the Router's general settings. How to Access the Browser-Based Utility To access the browser-based utility, launch the web browser on your computer, and enter the Router's default IP address, 192. ) In the User name field, enter admin. Then enter the password created during the setup software. (If you did not run the setup software, then use the default password, admin. You can set a new password on the Administration > Management screen.*

*Setup > Basic Setup Language Select your language To use a different language, select one from the drop-down menu. The language of the browser-based utility will change five seconds after you select another language. @@Windows 7 Login Screen Internet Setup The Internet Setup section configures the Router to your Internet connection. Most of this information can be obtained through your Internet Service Provider (ISP). NOTE: You can also access the browser*-based utility through the Cisco Connect software. for more information, refer to Router Settings, page 10. Internet Connection Type Select the type *of Internet connection your ISP provides from the drop-down menu. the available types are: •• Automatic Configuration - DHCP •• Static IP •• PPPoE •• PPTP •• L2TP •• Telstra Cable High Performance Wireless-N Router 13 Linksys E3000 Automatic Configuration - DHCP The default Internet Connection Type is set to Automatic Configuration - DHCP. Keep the default only if your ISP supports DHCP (Dynamic Host Configuration Protocol) or if you connect using a dynamic IP Address. (This option usually applies to cable connections.*

*) Chapter 3: Advanced Configuration Connect on Demand: Max Idle Time You can configure the Router to cut the Internet connection after it has been inactive for a specified period of time (Max Idle Time). If your Internet connection has been terminated due to inactivity, Connect on Demand enables the Router to automatically re-establish your connection as soon as you attempt to access the Internet again. to use this option , select Connect on Demand. In the Max Idle Time field, enter the number of minutes you want to elapse before your Internet connection terminates. the default is 5 minutes.*

*Keep Alive: Redial Period If you select this option, the Router will periodically check your Internet connection. If you are disconnected, then the Router will automatically re-establish your connection. to use this option , select Keep Alive. In the Redial Period field, specify how often the Router should check the Internet connection. the default is 30 seconds.*

*Internet Connection Type > Automatic Configuration - DHCP Static IP If you are required to use a permanent IP address to connect to the Internet, select Static IP. pPTP Point-to-Point Tunneling Protocol (PPTP) is a service that applies to connections in Europe only. Internet Connection Type > Static IP IP Address This is the Router's IP address, when seen from the Internet. Your ISP will provide you with the IP address you need to enter here. Subnet Mask This is the Router's Subnet Mask, as seen by users on the Internet (including your ISP). Your ISP will provide you with the Subnet Mask. Default Gateway Your ISP will provide you with the Gateway address, which is the ISP server's IP address. DNS Your ISP will provide you with at least one DNS (Domain Name System) server IP address. pPPoE Some DSL-based ISPs use PPPoE (Point-to-Point Protocol over Ethernet) to establish Internet connections. If you are connected to the Internet through a DSL line, check with your ISP to see if they use PPPoE.*

*If they do, you will have to enable PPPoE. Internet Connection Type > PPTP If your ISP supports DHCP or you are connecting through a dynamic IP address, then select Obtain an IP Address Automatically. If you are required to use a permanent IP address to connect to the Internet, then select Specify an IP Address. Then configure the following: Internet IP Address This is the Router's IP address, as seen from the Internet. Your ISP will provide you with the IP Address you need to specify here.*

> [You're reading an excerpt. Click here to read official LINKSYS](http://yourpdfguides.com/dref/5181785) [E3000 user guide](http://yourpdfguides.com/dref/5181785)

 *Subnet Mask This is the Router's Subnet Mask, as seen by users on the Internet (including your ISP). Your ISP will provide you with the Subnet Mask. Default Gateway Your ISP will provide you with the Gateway address, which is the ISP server's IP address. DNS Your ISP will provide you with at least one DNS (Domain Name System) Server IP address. 14 Internet Connection Type > PPPoE User Name and Password Enter the User Name and Password provided by your ISP.*

*Service Name (optional) If provided by your ISP, enter the Service Name. High Performance Wireless-N Router Linksys E3000 Server IP Address Your ISP will provide you with the Server IP Address. User Name and Password Enter the User Name and Password provided by your ISP. Connect on Demand: Max Idle Time You can configure the Router to cut the Internet connection after it has been inactive for a specified period of time (Max Idle Time). If your*

*Internet connection has been terminated due to inactivity, Connect on Demand enables the Router to automatically re-establish your connection as soon as you attempt to access the Internet again.*

*to use this option , select Connect on Demand. In the Max Idle Time field, enter the number of minutes you want to elapse before your Internet connection terminates. the default is 5 minutes. Keep Alive: Redial Period If you select this option, the Router will periodically check your Internet connection. If you are disconnected, then the Router will automatically re-establish your connection.*

*to use this option , select Keep Alive. In the Redial Period field, specify how often the Router should check the Internet connection. the default is 30 seconds. Chapter 3: Advanced Configuration Keep Alive: Redial Period If you select this option, the Router will periodically check your Internet connection. If you are disconnected, then the Router will automatically re-establish your connection. to use this option , select Keep Alive. In the Redial Period field, specify how often the Router should check the Internet connection. Internet Connection Type > Telstra Cable Server IP Address This is the IP address of the Telstra*

*Cable. Your ISP will provide you with the IP Address you need to specify here. User Name and Password Enter the User Name and Password provided by your ISP.*

*l2TP L2TP is a service that applies to connections in Israel only. Optional Settings Some of these settings may be required by your ISP. Verify with your ISP before making any changes. Internet Connection Type > L2TP Optional Settings Server IP Address This is the IP address of the L2TP Server. Your ISP will provide you with the IP Address you need to specify here. User Name and Password Enter the User Name and Password provided by your ISP. Connect on Demand: Max Idle Time You can configure the Router to cut the Internet connection after it has been inactive for a specified period of time (Max Idle Time). If your Internet connection has been terminated due to inactivity, Connect on Demand enables the Router to automatically re-establish your connection as soon as you attempt to access the Internet again. to use this option , select Connect on Demand. In the Max Idle Time field, enter the number of minutes you want to elapse before your Internet connection terminates.*

*the default is 5 minutes. Host Name/Domain Name These fields allow you to supply a host and domain name for the Router. Some ISPs, usually cable ISPs, require these names as identification. You may have to check with your ISP to see if your broadband Internet service has been configured with a host and domain name. It specifies the largest packet size permitted for Internet transmission.*

*Select Manual if you want to manually enter the largest packet size that is transmitted. To have the Router select the best MTU for your Internet connection, keep the default setting, Auto. High Performance Wireless-N Router 15 Linksys E3000 Size When Manual is selected in the MTU field, this option is enabled. Leave this value in the 1200 to 1500 range. The default size depends on the Internet Connection Type: •• DHCP, Static IP, or Telstra: 1500 •• PPPoE: 1492 •• PPTP or L2TP: 1460 Chapter 3: Advanced Configuration DHCP Reservation Click this button if you want to assign a fixed local IP address to a specific device on your network.*

*This is helpful if you have a device you need to access at the same address all the time such as a media server or print server. You can reserve the IP address for the specific device by selecting it from the list of devices or by manually entering the MAC address of the device. Network Setup The Network Setup section configures the IP settings for your local network. DHCP Reservation You will see a list of DHCP clients with the following information: Client Name,*

*Interface, IP Address, and MAC Address. Router Address This presents both the Router's IP Address and Subnet Mask, as seen by your network. Router IP Address IP Address This is the IP address of the router and is used as the base for all of your local network settings. Subnet Mask This is the subnet mask address for your router. it offers a selection of addresses from a drop-down menu. Most users will not need to change this setting. DHCP Reservation DHCP Server Settings The settings allow you to configure the Router's DHCP server function.*

*The Router can be used as a DHCP server for your network. A DHCP server automatically assigns an IP address to each computer or device on your network. If you choose to enable the Router's DHCP server option, make sure there is no other DHCP server on your network. NOTE: If you choose to enable the DHCP server option, make sure there is no other DHCP server on your network. • Select Clients from DHCP Table Click the Select check box to* reserve a client's IP address. D<sup>®</sup> Manually Add Client To manually assign an IP address, enter the client's name in the Enter Client Name field. Enter the IP *address you want it to have in the Assign IP Address field. Enter its MAC address in the To This MAC Address field. then click Add and click Save Settings. Clients Already Reserved A list of DHCP clients and their fixed local IP addresses will be displayed at the bottom of the screen.*

*If you want to remove a client from this list, click Remove. @@Start IP Address The Start IP Address specifies the starting IP address for the range of addresses assigned by your Router when it functions as a DHCP server. (The first IP address assigned by the Router will be randomly selected within the range you specify. ) Because the Router's default IP address is 192. 1, the Start IP Address must be 192.*

*If you already have a DHCP server on your network, or you do not want a DHCP server, then select Disabled (no other DHCP features will be available). High Performance Wireless-N Router Linksys E3000 Maximum Number of Users Enter the maximum number of computers that you want the DHCP server*

*to assign IP addresses to.*

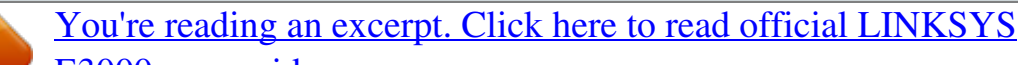

[E3000 user guide](http://yourpdfguides.com/dref/5181785)

 *This number cannot be greater than 253. Client Lease Time The Client Lease Time is the amount of time a network user will be allowed connection to the Router with their current dynamic IP address. Enter the amount of time, in minutes, that the user will be "leased" this dynamic IP address.*

*After the time is up, the user will be automatically assigned a new dynamic IP address, or the lease will be renewed. The default is 0 minutes, which means one day. Static DNS (1-3) The Domain Name System (DNS) is how the Internet translates domain or website names into Internet addresses or URLs. Your ISP will provide you with at least one DNS Server IP Address. If you wish to use another, enter that IP Address in one of these fields. You can enter up to three DNS Server IP Addresses here. The Router will use these for quicker access to functioning DNS servers. WINS The Windows Internet Naming Service (WINS) manages each computer's interaction with the Internet. If you use a WINS server, enter that server's IP address here. Otherwise, leave this blank.*

*If your DDNS service is provided by TZO, then select TZO. com. The features available on the DDNS screen will vary, depending on which DDNS service provider you use. dynDNS. Org Setup > DDNS > DynDNS Time Settings Username Enter the Username for your DDNS account. Password Enter the Password for your DDNS account. host Name The DDNS URL assigned by the DDNS service is displayed. Time Setting WildCard Select Enabled to enable*

*this feature or Disabled to disable it. System Select the DynDNS service you use: Dynamic, Static, or Custom. the default selection is Dynamic. Mail Exchange (Optional) Enter the address of your mail exchange server, so e-mails to your DynDNS address go to your mail server. backup MX This feature allows the mail exchange server to be a backup. To disable this feature, keep the default, Disabled. to enable the feature , select Enabled. If you are not sure which setting to select, keep the default, Disabled.*

*wildcard This setting enables or disables wildcards for your host. For example, if your DDNS address is myplace. dyndns. Org and you enable wildcards, then x. Org will work as well (x is the wildcard).*

*If you are not sure which setting to select, keep the default, Disabled. Time Zone Select the time zone in which your network functions from this drop-down menu. Automatically adjust clock for daylight saving changes Select this option to have the Router automatically adjust for daylight saving time. @@ setup > DDNS The Router offers a Dynamic Domain Name System (DDNS) feature. DDNS lets you assign a fixed host and domain name to a dynamic Internet IP address. It is useful when you are hosting your own website, FTP server, or other server behind the Router. Before you can use this feature, you need to sign up for DDNS service with a DDNS service provider, www. If you do not want to use this feature, keep the default, Disabled. @@Chapter 3: Advanced Configuration MAC Address Clone Enabled/Disabled To have the MAC address cloned, select Enabled. MAC Address Enter the MAC address registered*

*with your ISP here.*

*Clone My PC's MAC Click this button to clone the MAC address of the computer you are using. @@ tZO. Com Setup > Advanced Routing This screen is used to set up the Router's advanced functions. Operating Mode allows you to select the type(s) of advanced functions you use. Dynamic Routing automatically adjusts how packets travel on your network. Static Routing sets up a fixed route to another network destination. Setup > DDNS > TZO E-mail Address, TZO Password, and Domain Name Enter the settings of the account you set up with TZO. @@Setup > MAC Address Clone Some ISPs will require you to register a MAC address in order to access the Internet. A MAC address is a 12-digit code assigned to a unique piece of hardware for identification. If you do not wish to re-register the MAC address with your ISP, you can use the MAC Address Clone feature to assign the currently registered MAC address to the Router.*

*Setup > Advanced Routing Advanced Routing NAT Enabled/Disabled If this Router is hosting your network's connection to the Internet, keep the default, Enabled. If another router exists on your network, select Disabled. when the NAT setting is disabled , dynamic routing will be enabled. Dynamic Routing (RIP) Enabled/Disabled This feature enables the Router to automatically adjust to physical changes in the network's layout and exchange routing tables with the other router(s). The Router determines the network packets' route based on the fewest number of hops between the source and the destination.*

*When the NAT setting is enabled, the Dynamic Routing feature is automatically disabled. When the NAT setting is disabled, this feature is available. select Enabled to use the Dynamic Routing feature. 18 Setup > MAC Address Clone High Performance Wireless-N Router Linksys E3000 Static Routing A static route is a pre-determined pathway that network information must travel to reach a specific host or network. Enter the information described below to set up a new static route.*

*Route Entries To set up a static route between the Router and another network, select a number from the dropdown list. click Delete This Entry to delete a static route. Enter Route Name Enter a name for the Route here, using a maximum of 25 alphanumeric characters. Destination LAN IP The Destination LAN IP is the address of the remote network or host to which you want to assign a static route. Subnet Mask The Subnet Mask determines which portion of a Destination LAN IP address is the network portion, and which portion is the host portion. Gateway This is the IP address of the gateway device that allows for contact between the Router and the remote network or host. Interface This interface tells you whether the Destination IP Address is on the LAN &*

*Wireless (Ethernet and wireless networks) or the Internet (WAN). Click Show Routing Table to view the static routes you have already set up. Chapter 3: Advanced Configuration Simultaneous Networks For more wireless bandwidth, the Router can create two simultaneous yet separate Wireless-N networks, one using the Wireless-N 5 GHz band and one using the Wireless-N 2. 4 GHz band.*

*You can use Wi-Fi Protected Setup to easily configure and connect to both networks (refer to Wi-Fi Protected Setup, page 21), or you can manually configure the Router. If you use manual configuration, then set up each network with the following: •• Unique Network Name (SSID) •• Wireless security settings (refer 5 GHz or 2. 4 GHz Wireless Security, page 22) to Decide which computers and other wireless devices should join which network. Wireless-N devices support both the 5 GHz and 2. 4 GHz bands, so they can join either the 5 GHz or 2. 4 GHz network.*

> [You're reading an excerpt. Click here to read official LINKSYS](http://yourpdfguides.com/dref/5181785) [E3000 user guide](http://yourpdfguides.com/dref/5181785)

 *Wireless-G and Wireless-B devices support only the 2. 4 GHz band, so they should join the 2. 4 GHz network. Wireless-A devices support only the 5 GHz band, so they should join the 5 GHz network.*

*For the 5 GHz network, configure all computers and other wireless devices with the same 5 GHz Network Name (SSID) and wireless security settings. for the 2. 4 GHz network, configure all computers and other wireless devices with the same 2. Routing Table Routing Table For each route, the Destination LAN IP address, Subnet Mask, Gateway, and Interface are displayed. @@Wireless > Basic Wireless Settings The basic settings for wireless networking are set on this screen.*

*There are two ways to configure the Router's wireless network(s), manual and Wi-Fi Protected Setup. Wi-Fi Protected Setup is a feature that makes it easy to set up your wireless network. If you have client devices, such as wireless adapters, that support Wi-Fi Protected Setup, then you can use Wi-Fi Protected Setup. 19 Linksys E3000 Wireless Configuration (Manual) Your Linksys E3000 can run two networks at the same time, one network using the 5 GHz radio frequency band and the other network using the 2. 4 GHz radio frequency band.*

*This allows you to isolate higher-priority traffic, such as video and voice applications, on the 5 GHz network, which is less prone to interference. The computers and devices running your video and voice applications can use the 5 GHz network, while your guest access and computers that are only browsing the web can use the 2. 4 GHz network. Internet Chapter 3: Advanced Configuration Channel Width For best performance in a network using Wireless-A and Wireless-N (5 GHz) devices, keep the default, Auto (20MHz or 40MHz). Channel Select the channel from the drop-down list for Wireless-A and Wireless-N (5GHz) networking. If you are not sure which channel to select, keep the default, Auto. SSID Broadcast When wireless clients survey the local area for wireless networks to associate with, they will detect the SSID broadcast by the Router. To broadcast the Router's SSID, keep the default, Enabled. If you do not want to broadcast the Router's SSID, then select Disabled. @@ 2.*

*4 GHz Wireless Settings Modem Printer Family Notebook Network Mode Select the wireless standards running on your 2. 4 GHz network. • Mixed If you have both Wireless-B, Wireless-G and Router Wireless-N (2. 4 GHz) devices in your network, keep the default, Mixed. 1 2 1 2 Gaming Console •• Wireless-B/G Only If you have both Wireless-B and Blu-Ray Player 5 GHz Wireless Network (Local Devices Only) 2. 4 GHz Wireless Network (Local or Guest Devices) •• Wireless-B Only If you have only Wireless-B devices, •• Wireless-G Only If you have only Wireless-G devices, If you set the Configuration View to Manual, the Basic Wireless Settings screen displays the following fields. select Wireless-G Only. 5 GHz Wireless Settings Network Mode Select the wireless standards running on your 5 GHz network. • Mixed If you have both Wireless-A and Wireless-N •• Wireless-N Only If you have only Wireless-N*

*(2. 4 GHz) devices , select Wireless-N Only.*

*• Disabled If you do not have any Wireless-B, Wireless-G and Wireless-N (2. 4 GHz) devices in your network , select Disabled. (5 GHz) devices in your network, keep the default, Mixed. select Wireless-A Only. • Wireless-A Only If you have only Wireless-A devices, •• Wireless-N Only If you have only Wireless-N (5 GHz) Network Name (SSID) The SSID is the network name shared by all devices in a wireless network.*

*it is case‑sensitive and must not exceed 32 keyboard characters. For added security, you should change the default network name to a unique name. For a channel width of 20 MHz, keep the default, 20MHz only. Channel Select the channel from the drop-down list for Wireless-B, Wireless-G, and Wireless-N (2. 4 GHz) networking.*

*If you are not sure which channel to select, keep the default, Auto. SSID Broadcast When wireless clients survey the local area for wireless networks to associate with, they will detect the SSID broadcast by the Router. To broadcast the Router's SSID, keep the default, Enabled. If you do not want to broadcast the Router's SSID, then select Disabled. 20 devices , select Wireless‑N Only. • Disabled If you do not have any Wireless-A and Wireless-N (5GHz) devices in your network, select Disabled. For added security, you should change the default network name to a unique name. High Performance Wireless-N Router Linksys E3000 @@ chapter 3: Advanced Configuration c. After the client device has been configured, click OK on the Router's Wi-Fi Protected Setup screen. Then refer back to your client device or its documentation for further instructions.*

*2. Enter the client device's PIN on the Router Use Wi-Fi Protected Setup There are three methods available. Use the method that applies to the client device you are configuring. This method if your client device has a Wi-Fi Protected Setup PIN number. a. Enter the PIN number from the client device in the field on the Router's Wi-Fi Protected Setup screen. b. Click the Register button on the Router's Wi-Fi Protected Setup screen. c. After the client device has been configured, click OK on the Router's Wi-Fi Protected Setup screen.*

*Then refer back to your client device or its documentation for further instructions. 3. Enter the Router's PIN on your client device Use this method if your client device asks for the Router's PIN number. a. On the client device, enter the PIN number listed on the Router's Wi-Fi Protected Setup screen. (It is also listed on the label on the bottom of the Router. ) b. After the client device has been configured, click OK on the Router's Wi-Fi Protected Setup screen. Then refer back to your client device or its documentation for further instructions. wireless > Basic Wireless Settings (Wi-Fi Protected Setup) NOTE:*

*Wi-Fi Protected Setup configures one client device at a time. Repeat the instructions for each client device that supports Wi-Fi Protected Setup. 1. Use the Wi-Fi Protected Setup Button Use this The Wi-Fi Protected Setup Status, Network Name (SSID), Security, and Passphrase are displayed at the bottom of the screen. NOTE: If you have client devices that do not support Wi-Fi Protected Setup, note the wireless settings, and then manually configure those client devices. Click or press the Wi-Fi Protected Setup button on the client device. b. Click the Wi‑Fi Protected Setup button on the Router's Wi-Fi Protected Setup screen. The Wi-Fi Protected Setup LED flashes blue for two minutes during the Wi-Fi Protected Setup process and lights up blue when the Wi-Fi Protected Setup process is successful. The LED lights up amber if there is an error during the Wi‑Fi Protected Setup process.*

> [You're reading an excerpt. Click here to read official LINKSYS](http://yourpdfguides.com/dref/5181785) [E3000 user guide](http://yourpdfguides.com/dref/5181785) <http://yourpdfguides.com/dref/5181785>

 *Make sure the client device supports Wi‑Fi Protected Setup.*

*Wait until the LED is off, and then try again. The LED flashes when a Wi‑Fi Protected Setup session is active. the Router supports one session at a time. Wait until the LED is solidly lit, or off before starting the next Wi-Fi Protected Setup session. High Performance Wireless-N Router 21 Linksys E3000 Chapter 3: Advanced Configuration WPA2/WPA Mixed Mode Wireless > Wireless Security The wireless security settings configure the security of your wireless*

*network(s). The Router supports the following wireless security options: WPA/WPA2 Mixed Mode (default), WPA2 Personal, WPA Personal, WEP, and RADIUS. ) The default option is WPA/WPA2 Mixed Mode, which allows your devices to connect using the strongest security option they support, WPA2 or WPA. personal Options WPA2/WPA Mixed Mode Security Option WPA2 Personal WPA/WPA2 Mixed Mode (default) WPA Personal WEP Strength Strongest WPA2: Strongest WPA: Strong Strong Basic Passphrase Enter a passphrase of 8-63 characters. WPA2 Personal NOTE: If you are not using WPA2/WPA Mixed Mode, each device in your wireless network MUST use the same WPA method and Passphrase, or else the network will not function properly. Office Option RADIUS is the security option offered for networks that use a RADIUS server for authentication.*

*5 GHz or 2. 4 GHz Wireless Security Wireless security is strongly recommended, and WPA2 is the strongest method available. Use WPA2 if it is supported by all of your wireless devices. Security Mode Select the security method for each wireless network. If you do not want to use wireless security, keep the default, Disabled.*

*NOTE: If you are not using WPA2/WPA Mixed‑Mode then each device in your wireless network MUST use the same encryption method and shared key, or else the network will not function properly. wPA2 Personal Passphrase Enter a passphrase of 8-63 characters. High Performance Wireless-N Router 22 Linksys E3000 WPA Personal NOTE: If you are using WPA2 or WPA, each device in your wireless network MUST use the same WPA method and shared key, or else the network will not function properly. Chapter 3: Advanced Configuration Key 1-4 If you did not enter a Passphrase, enter the WEP key(s) manually. RADIUS This option features WEP used in coordination with a RADIUS server.*

*(This should only be used when a RADIUS server is connected to the Router. ) IMPORTANT: If you are using WEP encryption, each device in your wireless network MUST use the same WEP encryption method and encryption key, or else your wireless network will not function properly. wPA Personal Passphrase Enter a passphrase of 8-63 characters. WEP WEP is a basic encryption method, which is not as secure as WPA. IMPORTANT: If you are using WEP encryption, each device in your wireless network MUST use the same WEP encryption method and encryption key, or else your wireless network will not function properly. RADIUS RADIUS Server Enter the IP address of the RADIUS server. RADIUS Port Enter the port number of the RADIUS server. the default is 1812. Shared Key Enter the key shared between the Router and the server. WEP Key 1-4 If you did not enter a Passphrase, enter the WEP key(s) manually.*

*@@High Performance Wireless-N Router Linksys E3000 Chapter 3: Advanced Configuration Wireless Client List This screen shows computers and other devices on the wireless network. The list can be sorted by Client Name, Interface, IP Address, MAC Address, and Status. Select Save to MAC Address Filter List for any device you want to add to the MAC Address Filter List. To exit this screen and return to the Wireless MAC Filter screen, click Close. MAC 01-32* 

*Enter the MAC addresses of the devices whose wireless access you want to control. @@Wireless > Wireless MAC Filter Wireless access can be filtered (restricted) by specifying the MAC addresses of the devices in your wireless network. Wireless > Advanced Wireless Settings The Advanced Wireless Settings screen is used to set up the Router's advanced wireless functions. These settings should only be adjusted by an advanced user because incorrect settings can reduce wireless performance. in most cases , keep the default settings. Wireless > Wireless MAC Filter Wireless MAC Filter Enabled/Disabled To filter wireless users by the MAC addresses of their computers or devices, select Enabled.*

*Otherwise, keep the default, Disabled. Access Restriction Prevent When the Wireless Mac Filter is enabled and this option is selected, PCs listed in the MAC Address filter list will be prevented from accessing the wireless network. Permit When the Wireless Mac Filter is enabled and this option is selected, only PCs listed in the MAC Address filter list will be granted access to the wireless network. MAC Address Filter List Wireless Client List Click this to open the Wireless Client List screen. wireless > Advanced Wireless Settings 5 GHz and 2.*

*4 GHz Advanced Wireless Wireless Client List AP Isolation This isolates all wireless clients and wireless devices on your network from each other. Wireless devices will be able to communicate with the Router but not with each other. 24 High Performance Wireless-N Router Linksys E3000 Frame Burst Enabling this option should provide your network with greater performance, depending on the manufacturer of your wireless products. To use the Frame Burst option, keep the default, Enabled. Authentication Type The default is Auto, which allows either Open System or Shared Key authentication to be used.*

*With Open System authentication, the sender and the recipient do NOT use a WEP key for authentication. With Shared Key authentication, the sender and recipient use a WEP key for authentication. Basic Rate The Basic Rate setting is not actually one rate of transmission but a series of rates at which the Router can transmit. (The Basic Rate is not the actual rate of data transmission. If you want to specify the Router's rate of data transmission, configure the Transmission Rate setting. ) The Router will advertise its Basic Rate to the other wireless devices in your network, so they know which rates will be used. The Router will also advertise that it will automatically select the best rate for transmission. The default setting is Default, for transmission at all standard wireless rates (1-2 Mbps, 5. 5 Mbps , 11 Mbps , 18 Mbps , and 24 Mbps). Transmission Rate The rate of data transmission should be set depending on the speed of your wireless network.*

*You can select from a range of transmission speeds, or you can select Auto to have the Router automatically use the fastest possible data rate and enable the Auto-Fallback feature. Auto-Fallback will negotiate the best possible connection speed between the Router and a wireless client. the default value is Auto. N Transmission Rate The rate of data transmission should be set depending on the speed of your Wireless-N networking.*

> [You're reading an excerpt. Click here to read official LINKSYS](http://yourpdfguides.com/dref/5181785) [E3000 user guide](http://yourpdfguides.com/dref/5181785)

 *You can select from a range of transmission speeds, or you can select Auto to have the Router automatically use the fastest possible data rate and enable the Auto-Fallback feature. Auto-Fallback will negotiate the best possible connection speed between the Router and a wireless client. the default is Auto. Transmission Power Select the appropriate level of transmission power: High, Medium, or Low. in most cases , keep the default , High. CTS Protection Mode The Router automatically uses CTS (Clear-To-Send) Protection Mode when your Wireless-N and Wireless-G devices are experiencing severe problems and are not able to transmit to the Router in an environment with heavy 802.*

*11b traffic. This option boosts the Router's ability to catch all Wireless-N and Wireless-G transmissions but severely decreases performance. To use this option, keep the default, Auto. to disable this option , select Disabled. Chapter 3: Advanced Configuration Beacon Interval A beacon is a packet broadcast by the Router to synchronize the wireless network.*

*Enter a value between 20 and 1000 milliseconds. The Beacon Interval value indicates the frequency interval of the beacon. the default value is 100. DTIM Interval This value, between 3 and 255, indicates the interval of the Delivery Traffic Indication Message (DTIM). A DTIM field is a countdown field informing clients of the next window for listening to broadcast and multicast messages.*

*When the Router has buffered broadcast or multicast messages for associated clients, it sends the next DTIM with a DTIM Interval value. Its clients hear the beacons and awaken to receive the broadcast and multicast messages. the default value is 3. Fragmentation Threshold This value specifies the maximum size*

*for a packet before data is fragmented into multiple packets. If you experience a high packet error rate, you may slightly increase the Fragmentation Threshold. Setting the Fragmentation Threshold too low may result in poor network performance. Only minor reduction of the default value is recommended. In most cases, it should remain at its default value of 2346. RTS Threshold Should you encounter inconsistent data flow, only minor reduction of the default value, 2347, is recommended. If a network packet is smaller than the preset RTS threshold size, the RTS/CTS mechanism will not be enabled.*

*The Router sends Request to Send (RTS) frames to a particular receiving station and negotiates the sending of a data frame. After receiving an RTS, the wireless station responds with a Clear to Send (CTS) frame to acknowledge the right to begin transmission. The RTS Threshold value should remain at its default value of 2347. @@ high Performance Wireless-N Router 25 Linksys E3000 Chapter 3: Advanced Configuration ActiveX ActiveX is a programming language for websites. If you deny ActiveX, you run the risk of not having access to Internet sites created using this programming language. select this option to enable ActiveX filtering. Deselect the feature to allow ActiveX usage. Cookies A cookie is data stored on your computer and used by Internet sites when you interact with them. select this option to filter cookies. Deselect the feature to allow cookie usage.*

*@@Security > Firewall The Firewall screen is used to configure a firewall that can filter out various types of unwanted traffic on the Router's local network. Security > VPN Passthrough The VPN Passthrough screen allows you to enable VPN tunnels using IPSec, L2TP, or PPTP protocols to pass through the Router's firewall. Security > Firewall Firewall SPI Firewall Protection To use firewall protection, keep the default selection, Enabled. to turn off firewall protection , select Disabled. Internet Filters Filter Anonymous Internet Requests This feature makes it more difficult for outside users to work their way into your network.*

*Filter Multicast Multicasting allows for multiple transmissions to specific recipients at the same time. If multicasting is permitted, then the Router will allow IP multicast packets to be forwarded to the appropriate computers. Select this option to enable the filter. Filter Internet NAT Redirection This feature is used to prevent a local computer from using a URL or Internet address to access the local server. Select this option to enable the filter.*

*Filter IDENT (Port 113) This feature keeps port 113 from being scanned by devices outside of your local network. Select this option to enable the filter. Security > VPN Passthrough VPN Passthrough IPSec Passthrough Internet Protocol Security (IPSec) is a suite of protocols used to implement secure exchange of packets at the IP layer. To allow IPSec tunnels to pass through the Router, keep the default, Enabled. L2TP Passthrough Layer 2 Tunneling Protocol is the method used to enable Point-to-Point sessions via the Internet on the Layer 2 level. To allow L2TP tunnels to pass through the Router, keep the default, Enabled. PPTP Passthrough Point-to-Point Tunneling Protocol (PPTP) allows the Point-to-Point Protocol (PPP) to be tunneled through an IP network. To allow PPTP tunnels to pass through the Router, keep the default, Enabled. @@Web Filters Proxy Use of WAN proxy servers may compromise the Gateway's security. Deselect the feature to allow proxy access.*

*java Java is a programming language for websites. If you deny Java, you run the risk of not having access to Internet sites created using this programming language. select this option to enable Java filtering. Deselect the feature to allow Java usage. High Performance Wireless-N Router 26 Linksys E3000 Chapter 3: Advanced Configuration Disk Management If a formatted disk is connected to the Router, then its name is displayed. For each partition of the disk, the Partition, File System, Capacity, and Free Space information are displayed. safely Remove Disk Before physically disconnecting a disk from the Router , click Safely Remove Disk first. This prevents the possible loss of data, which may occur if you remove the disk while it is transferring data. Create Share To create a shared folder, click this option for the appropriate partition, and the Shared Folder screen appears. Storage > Disk Your Linksys E3000 has a USB port on the back of the Router.*

*This allows you to connect an external USB drive and access the contents over the network. USB Internet 4 3 Ethernet 2 1 Reset Power 12VDC When a USB drive is connected to the USB port of the Router, a shared folder titled public is automatically created and shared on the USB drive. You can access the contents via Windows Explorer or the Mac Finder. For details on accessing the contents, refer to How to Install and Access USB Storage - Overview, page 45. The Storage options can be edited in the browser-based utility when a USB drive is plugged in.*

*The Disk screen describes the disk (USB drive) currently attached to the Router. Use this screen to create shared folders, safely remove a disk, or format a disk (any data on the disk will be deleted during formatting).*

[You're reading an excerpt. Click here to read official LINKSYS](http://yourpdfguides.com/dref/5181785)

[E3000 user guide](http://yourpdfguides.com/dref/5181785)

 *Shared folders are folders on the disk that are accessible via the network. You can specify individual folders that you want shared or share the entire partition. By default, existing files and folders are not shared on a disk that is plugged in for the first time.*

*The only folder that is shared by default is the public folder that is automatically created. you can manually provide access to additional folders and grant access to specific users or groups. Create Share > Shared Folder Use this screen to create a shared folder. shared Folder Display Name Create a name for the folder. This will appear in the Shared Folder table on the Disk screen. If you haven't selected a folder or shared the partition, a location will not be displayed. New Folder Type in a new folder name if you want to create a new subfolder in the current location. then click Create. Share entire Partition Select this option if you want to share the entire partition. If your disk doesn't have multiple partitions, selecting this option will share the entire disk.*

*If you do not want to share the entire partition, then select the folder you do want to share. Enter into Folder Select to go into the specified sub folder. High Performance Wireless-N Router 27 Storage > Disk Linksys E3000 Return to Upper Folder To move back up a folder level, select this option. Enter into Folder To display subfolders, click this button. select Select a folder. Return to Upper Folder To go back up a folder level from a subfolder, click this button. chapter 3: Advanced Configuration Shared Folder > Edit Use this screen to edit a shared folder. Access Specify which user groups have read-andwrite or readonly access to the folder. (To create user groups , refer to Create or Edit a Group Account , page 32. ) Available Groups To allow a group access to the folder, select it, and then click the >> button.*

*Groups with Access To block a group from accessing the folder, select it, and then click the << button. @@ click Close to exit the screen. Shared Folder Shared Folder Shared Disk IP Address The IP address of the disk is displayed. Summary To view a list of shared folders, click this option. For each shared folder, the Display Name, Partition, and Shared Folder location are displayed.*

*Edit To change the access settings of a shared folder, click this option, and the Shared Folder screen appears. display Name Create a name for the folder. This will appear in the Shared Folder table on the Disk screen. New Folder Type in a new folder name if you want to create a new subfolder in the current location. then click Create.*

*Share entire Partition Select this option if you want to share the entire partition. If your disk doesn't have multiple partitions, selecting this option will share the entire disk. If you do not want to share the entire partition, then select the folder you do want to share. Enter into Folder To display subfolders, click this button. select Select a folder. Return to Upper Folder To go back up a folder level from a subfolder, click this button. Access Specify which user groups have read-and-write or readonly access to the folder. (To create user groups , refer to Create or Edit a Group Account , page 32. ) Available Groups To allow a group access to the folder, select it, and then click the >> button. Groups with Access To block a group from accessing the folder, select it, and then click the << button.*

*High Performance Wireless-N Router 28 Linksys E3000 @@Chapter 3: Advanced Configuration Format Disk Disk To format a disk and create a new partition, select the disk you want to format, and then click Format Disk. (If your disk was formatted with multiple partitions, then the formatting will delete them and create a single partition. format Disk > Claim Disk Enter a partition's name Create a name for the partition. (If your disk was formatted with multiple partitions, then formatting will delete them and create a single partition. ) To format the disk as FAT32, click Format and follow the on-screen instructions. Be sure to save any files that you want to keep from the disk onto another computer or drive before formatting a disk. storage > Media Server Setup Server Name The default server name of the Router is Ciscoxxxxx. Xxxxx represents the last 5 digits of your serial number. This can be found on the bottom of the router. NOTE: If you used the setup software for installation, then the name of your wireless network (up to 15 characters) is the server name of the Router.*

*Database This section lets you select content to add to the database of the Router's media server. Specify Folder to Scan To add a media folder to the database of the Router's media server, click this button. Format Disk Last scanning time The last time the media server scanned for content is displayed. Auto-scan every \_\_ To automatically scan the media folders, select this option. Then select the appropriate interval: 2 Hours (default), 6 Hours, 12 Hours, 24 Hours, or 48 Hours.*

*scan All To scan all media files , click this button. The database table lists the media folders with the following information: Display Name, Partition, and Folder. Storage > Media Server The Storage options are available when a USB drive is connected to the USB port of the Router. The Media Server feature allows you to share stored content with other computers and devices on your home network and on the Internet. For example, if you have a digital media adapter that sends content to your entertainment system, then the digital media adapter can locate the Router using the UPnP AV standard.*

*The folders you specify can then be accessed and played by the digital media adapter. high Performance Wireless-N Router 29 Linksys E3000 Add a Media Folder Use this screen to add a media folder. Chapter 3: Advanced Configuration Storage > FTP Server The Storage options are available when a USB drive is connected to the USB port of the Router. The FTP Server tab creates an FTP server that can be accessed from the Internet or your local network. media Folder Media Folder Display Name Create a name for the folder. This will appear in the Database table on the Media Server screen. New Folder Type in a new folder name if you want to create a new subfolder in the current location. then click Create. Share entire Partition Select this option if you want to share the entire partition with your UPnP AV devices. If your disk doesn't have multiple partitions, selecting this option will share the entire disk.*

*If you do not want to share the entire partition, then select the folder you do want to share. Enter into Folder To display subfolders, click this button. select Select a folder. Return to Upper Folder To return to the previous folder, click this button.*

> [You're reading an excerpt. Click here to read official LINKSYS](http://yourpdfguides.com/dref/5181785) [E3000 user guide](http://yourpdfguides.com/dref/5181785) <http://yourpdfguides.com/dref/5181785>